# **Panduan Penggunaan iPerpus**

## **A. KOLEKSI**

Koleksi iPerpus diantaranya: Laporan Penelitian, Laporan Non Penelitian, Jurnal dan Publikasi Ilmiah, Buku dan Peraturan perundang-undangan. Tampilan Koleksi pada aplikasi iPerpus dilengkapi dengan deskripsi singkat dari setiap buku yang ada di perpustakaan Balai Taman Nasional Karimunjawa untuk memberikan kemudahan dalam pencarian buku. Juga dilengkapi dengan menu searching untuk memberikan kemudahan dalam pencarian buku dengan memasukan kata kunci sesuai keinginan pengguna aplikasi.

#### **i. Melakukan Pencarian Buku**

Pilih Kategori Buku Yang Akan Dicari,Kemudian Pilih Sub Kategori Buku dan kemudian Masukan kunci yang diinginkan pada kotak pencarian lalu klik tombol "Cari".

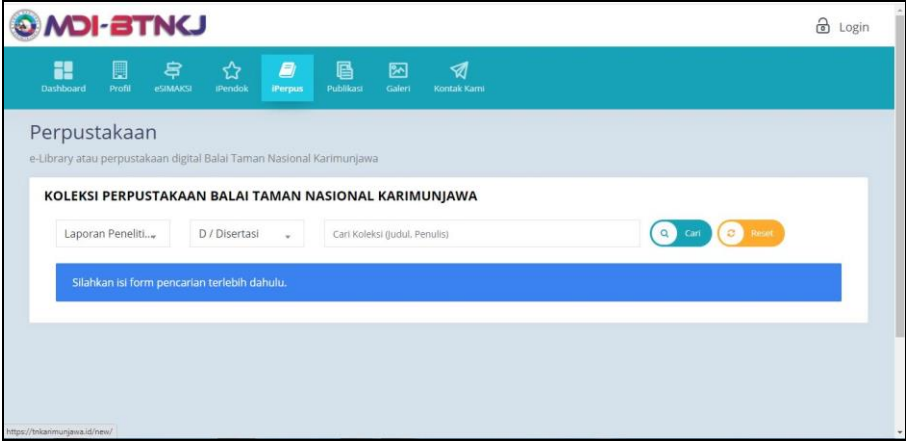

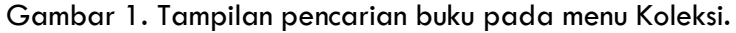

| <b>MDI-BTNCJ</b>                                                                                                    |                      |                     |              |                                                                                                    |                               |                        |                                                 |           | 8<br>Login   |
|----------------------------------------------------------------------------------------------------|----------------------|---------------------|--------------|----------------------------------------------------------------------------------------------------|-------------------------------|------------------------|-------------------------------------------------|-----------|--------------|
| æ<br>圜<br>Dashboard<br>Profil                                                                                                    | 용<br><b>eSIMAKSI</b> | ☆<br><b>iPendok</b> | Ø<br>iPerpus | e<br>Publikasi                                                                                                    | 网<br>Galeri                   | ᢦ<br>Kontak Kami       |                                                 |           |              |
| Perpustakaan<br>e-Library atau perpustakaan digital Balai Taman Nasional Karimunjawa<br>KOLEKSI PERPUSTAKAAN BALAI TAMAN NASIONAL KARIMUNJAWA |                      |                     |              |                                                                                                    |                               |                        |                                                 |           |              |
| Semua Kategori v                                                                                                    |                      |                     | w.           |                                                                                                    | Cari Koleksi (Judul, Penulis) |                        | $\alpha$                                        | а<br>Cari | Recei        |
| Penulis                                                                                                    |                      | ludul               |              |                                                                                                    |                               | Kategori               | Terbit                                          | Lokasi    | Aksi         |
| Pratiwi Megah Sundari                                                                                                    |                      |                     |              | <b>KEANEKARAGAMAN DAN DISTRIBUSI PERIFITON</b><br><b>ENHALUS ACOROIDES DAN CYMODOCEA</b><br>ROTUNDATA DI PULAI PARANG BTNKJ |                               | Laporan Non Penelitian | Universitas<br>Diponegoro   2018                |           | <b>Trust</b> |
| AGUSTI FRANDIKA                                                                                                    |                      | KARIMUN JAWA        |              | <b>IDENTIFIKASI EKOSISTEM MANGROVE, LAMUN.</b><br>KARANG DAN BIOTA LAUT DI TAMAN NASIONAL                                   |                               | Laporan Non Penelitian | universitas<br>padjadjaran   2018               |           | $1 - 10$     |
| MEYLISA SETYANING AYU<br>https://tnkarimunjawa.id/new/                                                                                        |                      |                     |              | HUBUNGAN KELIMPAHAN TERIPANG HITAM<br>(HOLOTHURIA ATRA) DENGAN TINGKAT KERAPATAN<br>PADANG LAMUN DI PULAU KARIMUNJAWA DAN   |                               | Laporan Non Penelitian | <b>UNIVERSITAS</b><br><b>DIPONEGORO</b><br>2019 |           |              |

Gambar 2. Tampilan Hasil Pencarian Buku.

#### **B. PEMINJAMAN**

Halaman ini menampilkan halaman login untuk pengguna iPerpus online. Dalam halaman ini tidak hanya halaman login melaikan juga dilengkapi menu untuk daftar sebagai anggota iPerpus Balai Taman Nasional Karimunjawa.

#### **i. Login Anggota Baru**

Berikut langkah-langkah pendaftaran Anggota baru :

1. Masuk ke Menu Peminjaman – pilih tombol "Daftar".

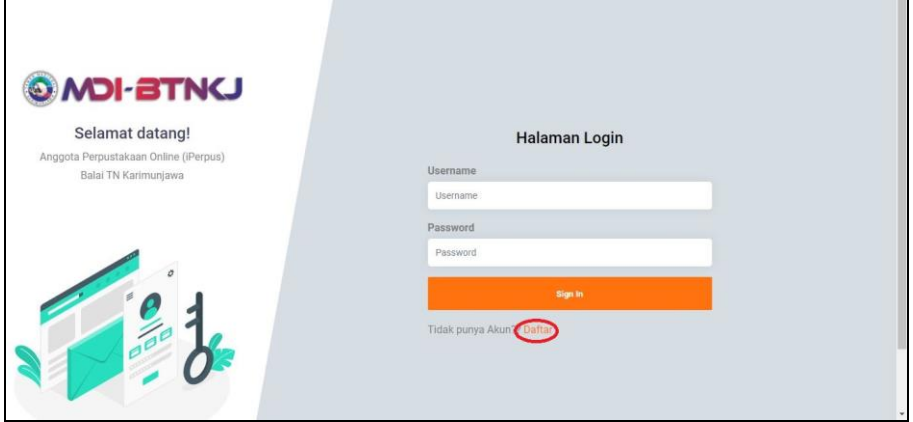

Gambar 3. Tampilan Login/Daftar Anggota Baru.

2. Tampil Form Registrasi Anggota Perpustakaan.

Lengkapi semua data pada kolom yang tersedia, jika sudah selesai klik tombol "Daftar" untuk menyimpan data baru.

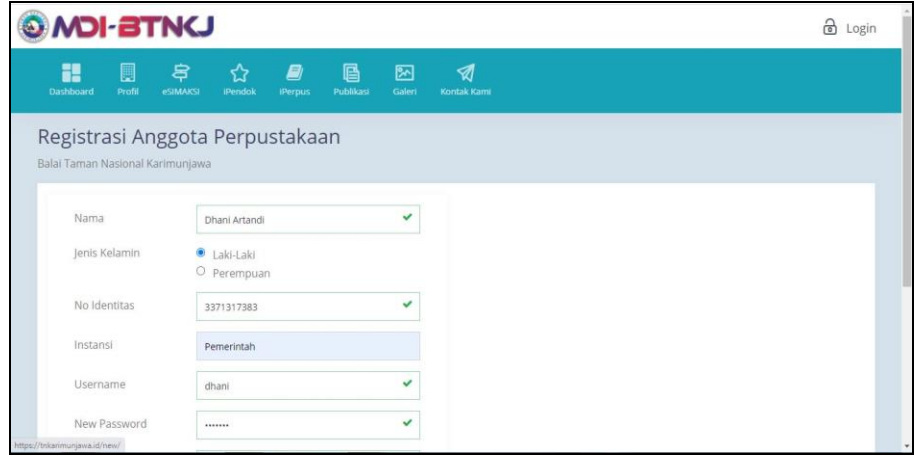

Gambar 4. Tampilan Form Registrasi Anggota Baru.

3. Tampil Menu Koleksi iPerpus Balai Taman Nasional Karimunjawa, lalu pilih buku yang akan di pinjam , kemudian klik tombol "Pinjam" untuk melakukan peminjaman buku.

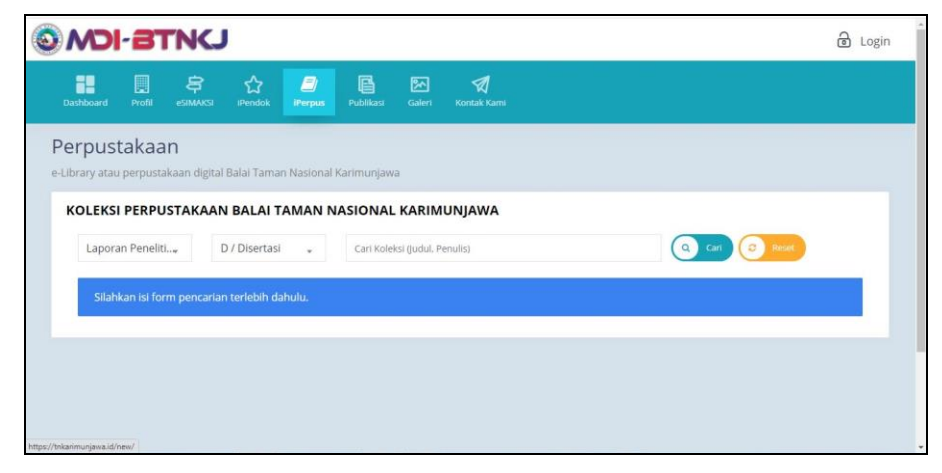

Gambar 5. Tampilan Menu Koleksi Perpustakaan.

| <b>O MOI-BTNCJ</b>                                                                                                    |                                                                                                    |                                            |                        |                                   |                    | Dhani Artandi<br>Anggota Perpustakaan |
|----------------------------------------------------------------------------------------------------|----------------------------------------------------------------------------------------------------|--------------------------------------------|------------------------|-----------------------------------|--------------------|---------------------------------------|
| Đ<br>⇄<br>Koleksi<br>Peminiaman                                                                                                    |                                                                                                    |                                            |                        |                                   |                    |                                       |
| Perpustakaan<br>e-Library atau perpustakaan digital Balai Taman Nasional Karimunjawa<br>KOLEKSI PERPUSTAKAAN BALAI TAMAN NASIONAL KARIMUNJAWA |                                                                                                    |                                            |                        |                                   |                    |                                       |
| Semua Kategori v                                                                                                    | v.                                                                                                    | Cari Koleksi (Judul, Penulis)              |                        | $\alpha$                          | ø<br><b>Reicet</b> |                                       |
| Penulis                                                                                                    | ludul                                                                                                    |                                            | Kategori               | Terbit                            | Lokasi             | Aksi                                  |
| Pratiwi Megah Sundari                                                                                                    | KEANEKARAGAMAN DAN DISTRIBUSI PERIFITON<br>ENHALUS ACOROIDES DAN CYMODOCEA<br>ROTUNDATA DI PULAI PARANG BTNKJ    |                                            | Laporan Non Penelitian | Universitas<br>Diponegoro   2018  |                    |                                       |
| AGUSTI FRANDIKA                                                                                                    | <b>IDENTIFIKASI EKOSISTEM MANGROVE, LAMUN,</b><br>KARANG DAN BIOTA LAUT DI TAMAN NASIONAL<br><b>KARIMUN JAWA</b> |                                            | Laporan Non Penelitian | universitas<br>padjadjaran   2018 |                    | Pinjam                                |
| MEYLISA SETYANING AYU                                                                                                    | HUBUNGAN KELIMPAHAN TERIPANG HITAM<br>PADANG LAMUN DI PULAU KARIMUNJAWA DAN                                      | (HOLOTHURIA ATRA) DENGAN TINGKAT KERAPATAN | Laporan Non Penelitian | UNIVERSITAS<br>DIPONEGORO<br>2019 |                    | Pinjam                                |

Gambar 6. Tampilan Hasil Pencarian.

4. Muncul Kotak dialog Anda Yakin Akan Meminjam Buku Ini? , lalu klik tombol

"OK" – lalu pilih tombol "Close".

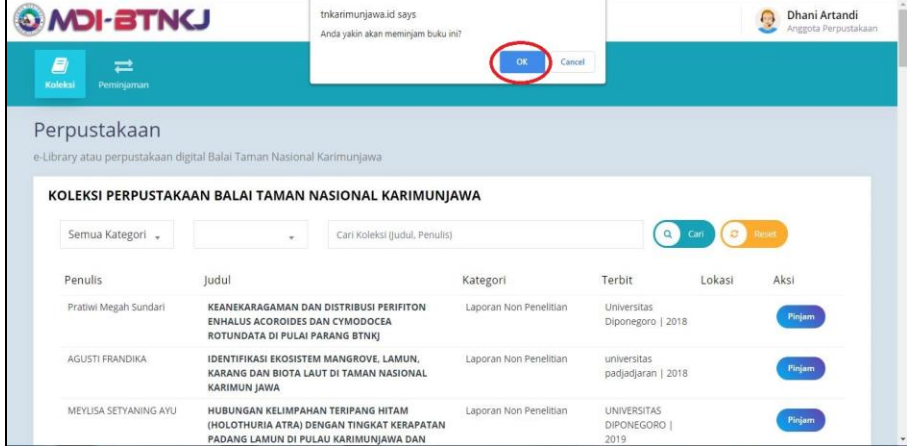

Gambar 7. Tampilan Kotak Dialog Peminjaman.

- 5. Peminjaman menunggu proses persetujuan dari Admin iPerpus Balai Taman Nasional Karimunjawa yang selanjutnya akan diberikan informasi persetujuan peminjaman buku melalui email.
- 6. Ketentuan Peminjaman Buku Maksimal 3 Buku.

#### **ii. Login Anggota (sudah memiliki akun)**

Berikut langkah-langkah peminjaman untuk anggota iPerpus:

1. Masuk ke Menu Peminjaman – masukkan "username" dan "password" lalu pilih tombol "Masuk".

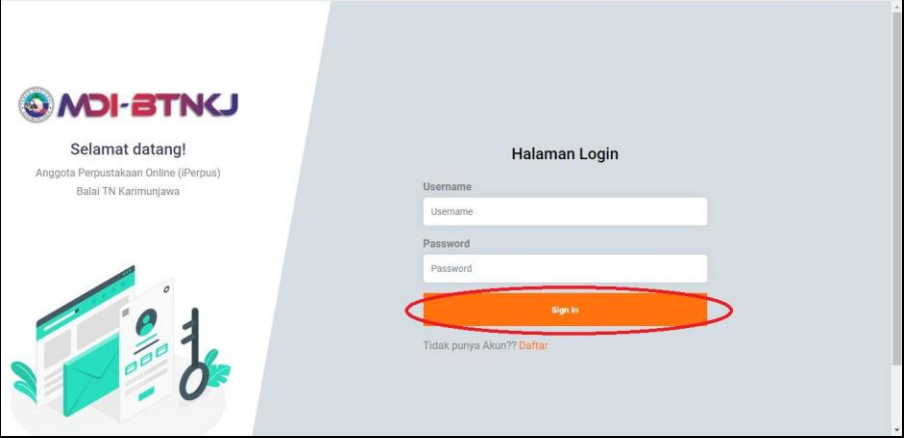

Gambar 7. Tampilan Login Anggota Perpustakaan.

2. Tampil Menu Koleksi iPerpus Balai Taman Nasional Karimunjawa, lalu pilih buku yang akan di pinjam , kemudian klik tombol "Pinjam" untuk melakukan peminjaman buku.

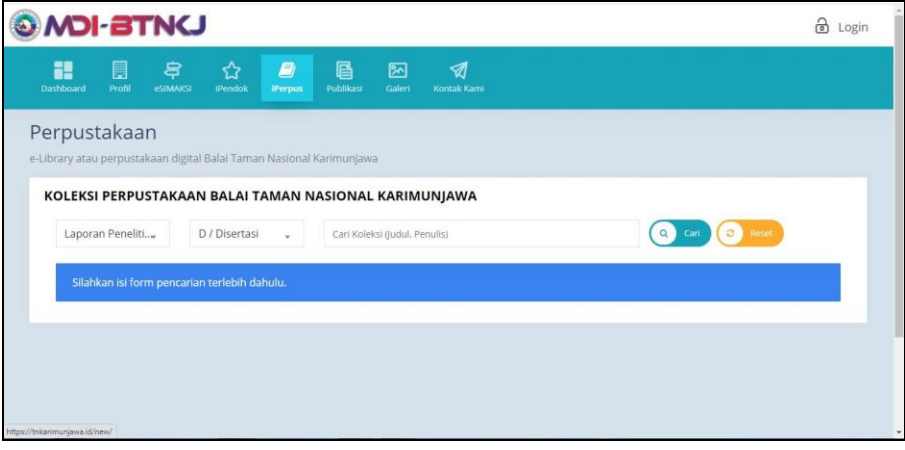

Gambar 8. Tampilan Menu Koleksi Perpustakaan.

| <b>O MOI-BTNCJ</b>                                                                   |                                                                                                    |                                            |                        |                                            | <b>Cal</b>         | Dhani Artandi<br>Angeota Perpustakaan |
|--------------------------------------------------------------------------------------|----------------------------------------------------------------------------------------------------|--------------------------------------------|------------------------|--------------------------------------------|--------------------|---------------------------------------|
| E)<br>$\equiv$<br>Koleksi<br>Peminjaman                                              |                                                                                                    |                                            |                        |                                            |                    |                                       |
| Perpustakaan<br>e-Library atau perpustakaan digital Balai Taman Nasional Karimunjawa |                                                                                                    |                                            |                        |                                            |                    |                                       |
| KOLEKSI PERPUSTAKAAN BALAI TAMAN NASIONAL KARIMUNJAWA                                |                                                                                                    |                                            |                        |                                            |                    |                                       |
| Semua Kategori v                                                                     | ٠                                                                                                    | Cari Koleksi (Judul, Penulis)              |                        | $\alpha$                                   | ø<br>Cari<br>Range |                                       |
| Penulis                                                                              | Judul                                                                                                    |                                            | Kategori               | Terbit                                     | Lokasi             | Aksi                                  |
| Pratiwi Megah Sundari                                                                | KEANEKARAGAMAN DAN DISTRIBUSI PERIFITON<br><b>ENHALUS ACOROIDES DAN CYMODOCEA</b><br>ROTUNDATA DI PULAI PARANG BTNKJ |                                            | Laporan Non Penelitian | Universitas<br>Diponegoro   2018           |                    |                                       |
| <b>AGUSTI FRANDIKA</b>                                                               | IDENTIFIKASI EKOSISTEM MANGROVE, LAMUN,<br>KARANG DAN BIOTA LAUT DI TAMAN NASIONAL<br><b>KARIMUN JAWA</b>            |                                            | Laporan Non Penelitian | universitas<br>padjadjaran   2018          |                    | Pinjam                                |
| MEYLISA SETYANING AYU                                                                | HUBUNGAN KELIMPAHAN TERIPANG HITAM<br>PADANG LAMUN DI PULAU KARIMUNJAWA DAN                                          | (HOLOTHURIA ATRA) DENGAN TINGKAT KERAPATAN | Laporan Non Penelitian | <b>UNIVERSITAS</b><br>DIPONEGORO  <br>2019 |                    | Pinjam                                |

Gambar 9. Tampilan Hasil Pencarian Buku.

3. Muncul Kotak dialog Anda Yakin Akan Meminjam Buku Ini? , lalu klik tombol "OK" – lalu pilih tombol "Close".

| <b>O MOI-BTNCJ</b>                                                   |                                                                    | tnkarimuniawa.id savs<br>Anda yakin akan meminjam buku ini? |                        |                                   |                 | Dhani Artandi<br>$\left\{ \frac{1}{2} \right\}$<br>Anggota Perpustakaan |
|----------------------------------------------------------------------|--------------------------------------------------------------------|-------------------------------------------------------------|------------------------|-----------------------------------|-----------------|-------------------------------------------------------------------------|
| Ø<br>⇄<br>Koleksi<br>Peminjaman                                      |                                                                    |                                                             | Cancel                 |                                   |                 |                                                                         |
| Perpustakaan                                                         |                                                                    |                                                             |                        |                                   |                 |                                                                         |
| e-Library atau perpustakaan digital Balai Taman Nasional Karimunjawa |                                                                    |                                                             |                        |                                   |                 |                                                                         |
| KOLEKSI PERPUSTAKAAN BALAI TAMAN NASIONAL KARIMUNJAWA                |                                                                    |                                                             |                        |                                   |                 |                                                                         |
| Semua Kategori "                                                     | $\tau$                                                             | Cari Koleksi (Judul, Penulis)                               |                        | $\alpha$                          | $\circ$<br>Cari | Reset                                                                   |
|                                                                      |                                                                    |                                                             |                        |                                   |                 |                                                                         |
| Penulis                                                              | ludul                                                              |                                                             | Kategori               | Terbit                            | Lokasi          | Aksi                                                                    |
| Pratiwi Megah Sundari                                                | ENHALUS ACOROIDES DAN CYMODOCEA<br>ROTUNDATA DI PULAI PARANG BTNKJ | KEANEKARAGAMAN DAN DISTRIBUSI PERIFITON                     | Laporan Non Penelitian | Universitas<br>Diponegoro   2018  |                 | Pinjam                                                                  |
| AGUSTI FRANDIKA                                                      | IDENTIFIKASI EKOSISTEM MANGROVE, LAMUN.<br><b>KARIMUN JAWA</b>     | KARANG DAN BIOTA LAUT DI TAMAN NASIONAL                     | Laporan Non Penelitian | universitas<br>padjadjaran   2018 |                 | Pinjam                                                                  |

Gambar 10. Tampilan Kotak Dialog Peminjaman.

- 4. Peminjaman menunggu proses persetujuan dari Admin iPerpus Balai Taman Nasional Karimunjawa yang selanjutnya akan diberikan informasi persetujuan peminjaman buku melalui email.
- 5. Ketentuan Peminjaman Buku Maksimal 3 Buku.

### **C. PENGEMBALIAN**

Untuk tata cara pengembalian buku , anggota iPerpus yang melakukan peminjaman buku untuk dapat melakukan pengembalian langsung dengan datang ke Kantor Balai Taman Nasional Karimunjawa. Pengembalian buku dilayani oleh petugas iPerpus Balai Taman Nasional Karimunjawa.